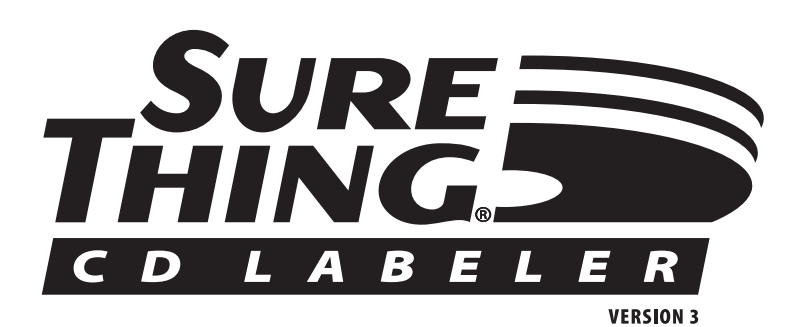

© 1994–2001 MicroVision Development, Inc. All Rights Reserved.

No part of this publication may be reproduced, transmitted, transcribed, stored in a retrieval system, or translated into any language in any form by any means without the written permission of MicroVision Development, Inc.

MicroVision Development, Inc. P.O. Box 130023 Carlsbad, CA 92009

The Sentry Spelling-Checker Engine © 1993 Wintertree Software, Inc.

MicroVision™ and the SureThing logo are trademarks, and SureThing® is a registered trademark of MicroVision Development, Inc. Other brands or products are trademarks or registered trademarks of their respective holders and should be treated as such.

#### **Restrictions**

You are encouraged to make a reasonable number of backup copies of the Software for your own use. You are not allowed to make unlimited copies. The Software is protected by the copyright laws and international treatises that pertain to computer software. It is illegal to make copies of the Software except for backup purposes. It is illegal to give copies to another person, or to duplicate the Software by any other means, including electronic transmission. The Software contains trade secrets, and in order to protect them you may not decompile, reverse engineer, disassemble, or otherwise reduce the Software to humanperceivable form. You may not modify, adapt, translate, rent, lease, or create derivative works based upon the Software or any part thereof.

#### **Warranty**

MicroVision warrants that the original disks are free from defects in material and workmanship, assuming normal use, for a period of ninety (90) days from the date of purchase. If a defect occurs during this period, you may return your faulty disk to MicroVision, along with a dated proof of purchase, for a free replacement.

EXCEPT FOR THE EXPRESS WARRANTY OF THE ORIGINAL DISKS SET FORTH ABOVE, MICROVISION GRANTS NO OTHER WARRANTIES, EXPRESS OR IMPLIED, BY STATUTE OR OTHERWISE, REGARDING THE DISKS AND RELATED MATERIALS, THEIR FITNESS FOR ANY PURPOSE, THEIR QUALITY, THEIR MERCHANTABILITY, OR OTHERWISE. THE LIABILITY OF MICROVISION UNDER THE WARRANTY SET FORTH ABOVE SHALL BE LIMITED TO THE AMOUNT PAID BY THE CUSTOMER FOR THE PRODUCT. IN NO EVENT SHALL MICROVISION BE LIABLE FOR ANY SPECIAL, CONSEQUENTIAL, OR OTHER DAMAGES FOR BREACH OF WARRANTY.

**ii**

### **Credits**

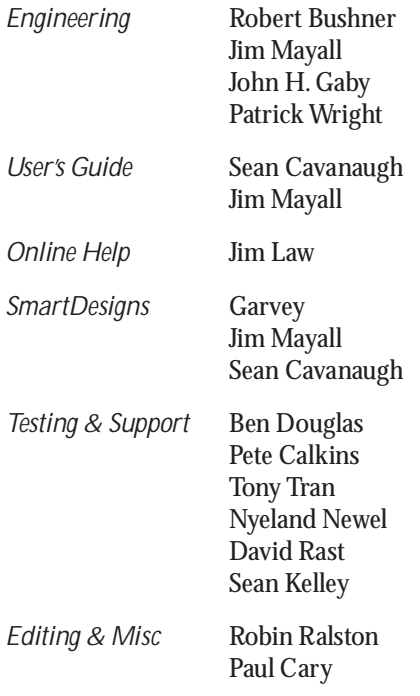

**iii**

## **Contents**

#### **Introducing SureThing CD Labeler 6**

About this manual 6 System requirements 6 Installing SureThing CD Labeler 7 Registration 7 Getting Help 7 Technical Support 7

#### **The SureThing Environment 9**

Label Blocks 12 Turning blocks on and off 12 Selecting Tools 14 Using Object Tools 14 Setting Program Options 14 Entering User Information 15 Internet Tab 15 Appearance Tab 15 Zooming In and Out 15

#### **Working with the Software 17**

Starting SureThing 17 Creating a New Label 17 SmartDesign Basics 19 Working with Text 20 Editing Text Frames 20 Adding a New Text Frame 22 Changing the Size and Position of a Text Frame 22 Inserting Merge Fields in Text Frames 23 Formatting Text in a Text Frame 24 Editing Text Effects 24 Selecting different types of Text Effects 25 Adding a New Text Effect 26

#### **Working with the Software (continued)**

Working with Logos and Clipart 27 Editing a Logo 27 Adding Clipart to Your Label 28 Working with Backgrounds 29 Using Your Own Backgrounds 30 Using a Background Color 30 Acquiring Images 31 Changing the Label Stock 31 Duplicating a Label Design 31 Saving Your Label 33 Saving a design with a new filename 33 Calibrating Your Printer 34 Printing 34 Working with Label Templates 35 Creating Customized Layouts using the Template Creation Wizard 35 Saving Existing Designs as Templates 37 Deleting Templates 38 Introduction to Playlists 39 The Playlist Manager 39 A Quick Walk-Through 40 Compilation Music CDs 41 For Advanced Users 41 Working with Playlists 42 Importing a Playlist Using the New CD Wizard 42 Importing a Playlist to an Existing Design 43 Applying a Playlist from Your Playlist Database 44 Creating a Custom Playlist with the Playlist Database 44 Creating Your Own Playlist Data 45 More Info on the Playlist Manager 46 Displaying Playlists Fields or Data 47

**v**

# **Introducing SureThing CD Labeler**

**W** Labeler–intelligent labeling CD<br>software that gives you th<br>to create attractive labels quickly and Labeler–intelligent labeling software that gives you the tools efficiently.

You can use SureThing CD Labeler to create any type of CD label. Our *Smart-Design* system is perfect for music CDs, interactive multimedia titles, PhotoCDs, or even simple backups, for example. It doesn't matter whether you're a novice designer or an art director, SureThing CD Labeler gives you ease of use and professional results at the same time. *Smart-Designs* are capable of building just about any type of layout simply by clicking your choices. You can also modify them or even build your own layouts from scratch.

There's no need to worry about measurements or lining things up properly because SureThing CD Labeler handles that for you automatically. It's pre-configured to work with many popular label stocks, leaving you free to be creative and focus on your designs.

SureThing CD Labeler also comes with a large collection of backgrounds, textures and clipart you can use in your labels and designs, and of course you can also incorporate your existing images and artwork into any label design.

You can even merge information from CD playlists, a database or CSV file, and print sets of labels, or numbered series.

## **About this manual**

The *SureThing CD Labeler User Guide* provides the essential information you need to get up and running as quickly as possible. The goal of this manual is to give you a good overview of the program's features and functionality. It's not so much a command reference as it is a general reference. The program's built-in Help system is the best place to find typical command reference information. The Help system also contains a number of useful mini-tutorials, tips and techniques for using SureThing.

We assume you have a basic working knowledge of your computer and operating system, including how to choose menu commands, operate the mouse, select text, and work with files (opening, closing and saving, for example).

## **System requirements**

Here are the bare bone requirements needed to run SureThing:

- PC with 486 or faster processor
- Windows 95, 98, ME or 2000
- 16 MB RAM (64 MB for Windows 2000)
- 64 MB of available hard disk space
- Inkjet or Laser printer recommended

## **Installing SureThing**

This section describes how to install the SureThing CD Labeler software on your computer.

We recommend that you quit all currently running programs. Doing so frees up memory and resources and minimizes the chance of installation errors.

**1** Insert the SureThing installation CD into your CD-ROM drive.

**2** Double-click the file named Setup.exe.

This launches the installation that will walk you through the process of installing SureThing CD Labeler on your hard disk. If Auto-run is turned on, the Setup program will load automatically when you insert the SureThing CD.

## **Registration**

Please take a moment to register Sure-Thing. Registering the software entitles you to technical support as well notification of program updates and upgrades. To register the software choose *Register SureThing* from the Help menu to go directly to our registration web page. If you don't have access to the Internet, you can register by calling MicroVision at 800.998.4555, or 760.438.7781.

## **Getting Help**

SureThing CD Labeler has a complete help system accessible anytime the program is running. Much of the help is contextsensitive. In other words, it will jump directly to the specific topic related to the feature or command you are working with. When no specific feature or command is detected, choosing Help takes you to the help system's index or topic list. The Help system also contains a number of helpful tutorials, tips and techniques.

#### **To access help:**

• Press the F1 key any time you are using SureThing CD Labeler, or choose the Contents command from the Help menu.

• In many dialog boxes you can press a Help button, which opens the help topic for that dialog box (and even if you don't see a Help button in a dialog box, you can still press F1).

## **Technical Support**

If you have a question or problem with SureThing CD Labeler that you cannot adequately answer or solve using the manual or help system, technical support is available from MicroVision Development.

#### **SureThing on the Web**

If you have access to the Internet, this is definitely the best option. Our web site is kept current with answers to frequently asked questions (FAQs), program updates and patches, and a user-to-user support forum. Visit our website at **www.surething.com**

You can access our web site directly from SureThing's Help menu. Options are available to register the software, order

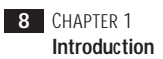

label supplies, and check for software updates. Choose *SureThing on the Web* from the Help menu at any time to automatically launch your web browser and go to our site.

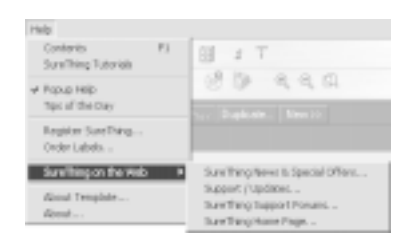

#### **Online support**

Online support, including e-mail, FAQs and user-to-user forums are just a click away. Set your web browser to the following URL and follow the links to our support section:

#### **www.surething.com**

#### **Fax or mail support**

You can mail or fax questions to us at the following:

MicroVision Development P.O. Box 130023 Carlsbad, CA 92009

Fax line: 760-438-7406

#### **Telephone support**

You can also phone us directly and speak with a technical support representative. Telephone support is available Monday– Friday 9:00am–4:30pm Pacific time.

Support line: 760-438-0305

## **The SureThing Environment**

The SureThing environment is not too different from what you're already familiar with in other Windows applications. It includes a menu bar at the top of the screen, the tabbed label window (the number of tabs depends on the brand of label you are using), and

a collection of tools for creating and editing elements such as label text, text effects, backgrounds, images, borders, etc.

At the bottom of the screen are buttons you click to cycle through the various SmartDesigns.

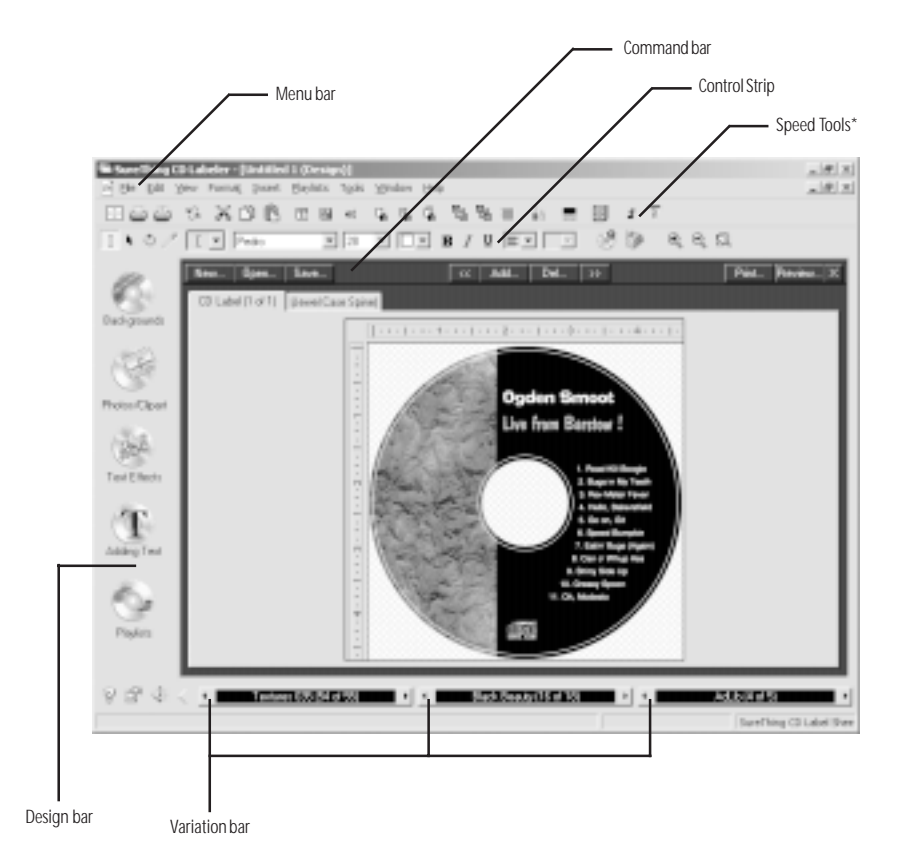

\* Speed Tools are turned off by default, but you can turn them on by choosing *View Options* from the View menu.

#### **10** CHAPTER 2 **The SureThing Environment**

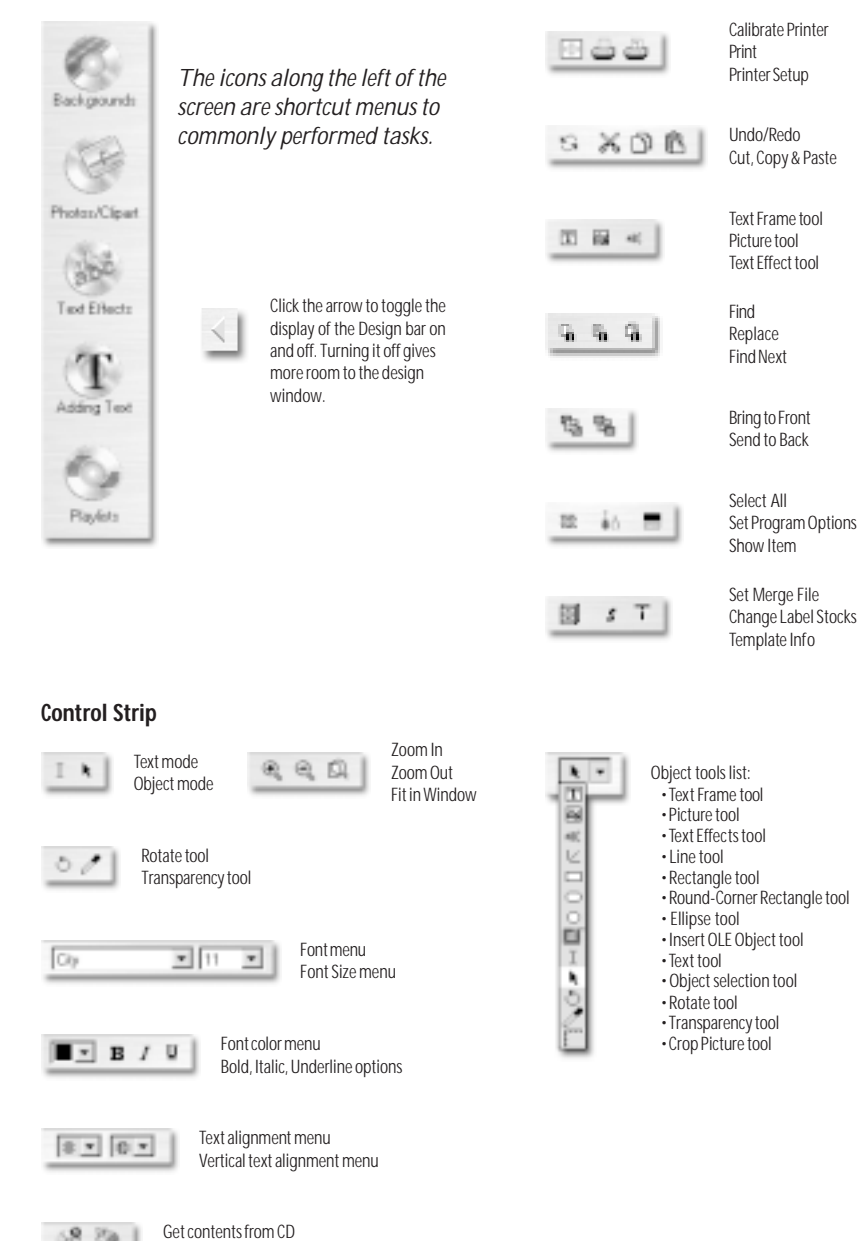

R 80

Select a playlist for this design

#### **Design bar** Speed Tools (default set)

SURETHING CD LABELER **11 User's Guide**

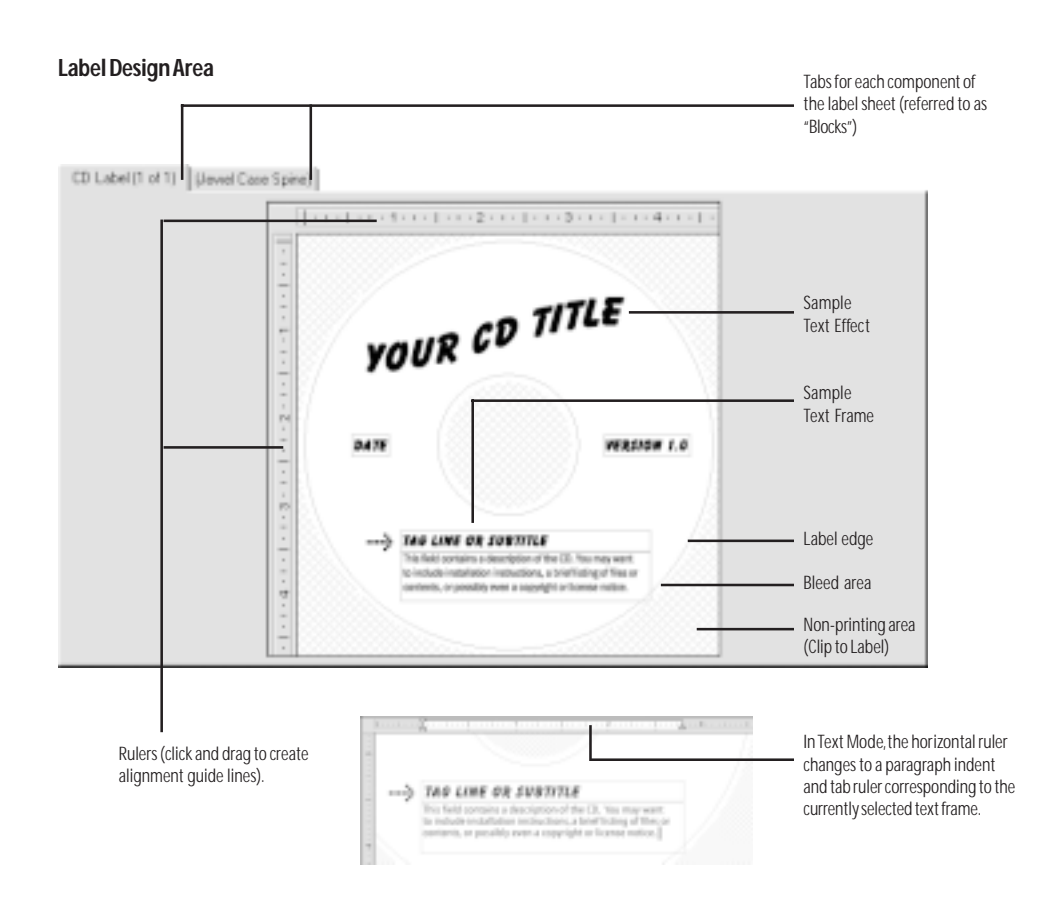

The Label Design Area is where you create and edit your label. Each label block has its own tab at the top of the design area. The number of tabs displayed here depends on the label stock you are using (specific to each label sheet). The example above contains blocks for the CD label itself and a jewel case spine. By default, only the CD Label block is active – the others appear in parentheses. Clicking a tab activates the block, however, and also turns it on in the Print dialog box. If you don't want to edit and/or print these blocks, you can turn them off again by choosing the *Blocks*

command from View menu, and then selecting *Show/Hide*.

The area displayed in crosshatch indicates the area outside of the label. If you place an object, such as a text frame or logo, over the crosshatch, the portion that overlaps the crosshatch will not be displayed on screen. You can turn off crosshatching by toggling the *Clip to Label* command under the View menu. When *Clip to Label* is turned off, all objects are displayed regardless of their placement on the label.

## **Label Blocks**

We mentioned the concept of "blocks" in the preceding section. A *block* is a group of identical labels found on a label sheet. For example, all of the CD labels on a sheet form a *block* of CD labels.

On many label sheets, you will find multiple blocks of labels on the same sheet where each block of labels is intended for a different purpose. For example, Sure-Thing CD Labels include two blocks: CD labels for the CD itself and spine labels to go on the spine of a CD jewel case.

Consider the following example:

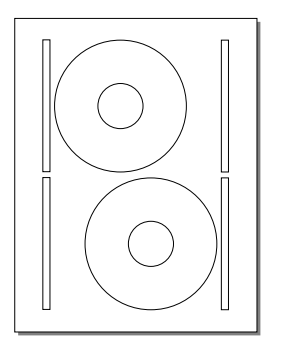

*A typical label sheet (SureThing CD Labels)*

The circles in the center are, of course, the CD labels. The first tab in the design window corresponds to this block. The thin rectangles to the left and right of the CD labels are jewel case spines, and correspond to the second tab in the design window.

### **Turning blocks on and off**

You select the blocks you want to design and edit by clicking their corresponding tabs at the top of the design window. This turns on a block and activates its design window if it wasn't already activated. You can turn off blocks using the Blocks > Show/Hide command under the View menu. When you turn a block off, its tab appears in parentheses, and it's no longer displayed in blue in the Print dialog box, indicating that it will not be printed. If it is on, however, it will be printed.

In the following Print dialog box, you can tell that only the CD label block has been turned on, because it's the only block that appears in blue. The blue areas indicate active blocks, letting you know which ones will be printed.

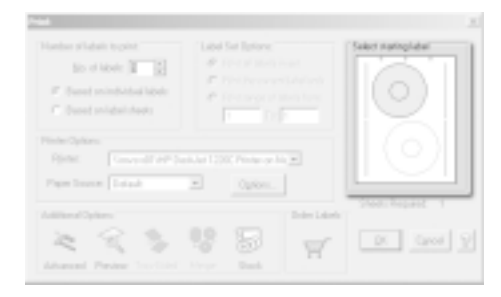

After activating the other blocks, notice that they now also appear in blue:

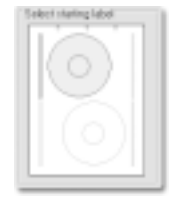

#### **Command Bar**

 $|$   $\left\langle \left\langle \cdot\right| \right\rangle$  Add.  $|$  Del.  $|$  35 Pint. Preview. X Open... | Save The buttons along the top of the design the current label. The << (previous) and area (*New, Open, Save,* etc.) perform the >> (next) buttons let you navigate besame function as some commonly used tween labels. All four buttons correspond menu commands. They're located here for to the *Designs* commands under the Tools your convenience. menu. (Note: The *Add* command is not the The *Add* button makes a copy of the current design. You can then edit the copy, method you use to print multiple copies of changing background, text, and layout, for a label – use the *Print* command and enter the number of copies you want to print for example, leaving the original intact. The *Add* button provides an easy way to that – but rather a means to create differproduce a series of labels with different ent layouts, backgrounds, text, etc., within layouts and data. The *Del* button deletes the same file.)

#### **Variation Bar**

Montana (7 of 18) Testures 005 [45 of 46] 1 | 1 | 1 | 1 Matiquee (1 of 5)

The Variation Bar lets you cycle through the various *SmartDesigns* available to a particular label stock. The first button, *Background,* lets you choose from various backgrounds for your label design. The second button controls the overall layout

of your label. The third button contains font variations appropriate for each layout. Click the arrows to the left or right of a button to move back and forth between the variations, or click in the center of the button for a pop-up menu.

## **Selecting Tools**

You select a tool by clicking it with the mouse. Some tools bring up dialog boxes (such as the Picture tool, for example), others change the shape of the cursor, indicating you can create an object based on the type of tool you selected. These are also known as the *Object Tools*.

When you move the mouse over a tool without clicking it, the name of the tool is displayed. For an overview of each tool, see the online Help.

## **Using Object Tools**

The tools used to create objects work in the following fashion:

**1** Select the tool (either from the tool menu on the Control Strip, or from the Object Tools list under the Tools menu).

**2** Click and continue holding down the mouse button at the location in the label design area where you want to create the object.

**3** While still holding down the mouse button, drag the size you want the object to appear.

**4** When you are satisfied with the size of the object, release the mouse and the object is created.

Most object tools work in the manner described above. Some tools display dialog boxes where you can open and insert files, enter text, etc.

## **Setting Program Options**

A number of SureThing's settings can be customized. These include startup options, display options, toolbar and ruler settings, etc. Some of these options are set in the Options dialog box (choose the *Program Options* command from the Tools menu), others are turned on and off under the View menu. These settings are saved each time you exit SureThing.

#### **To change View Options:**

• Choose *View Options* from the View menu to turn the display of selected items on or off. The commands under this submenu toggle on and off – a check mark next to an option indicates it's on; select it again to turn it off.

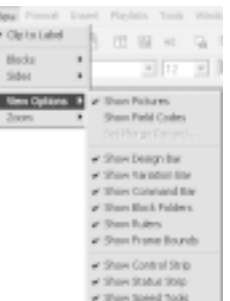

#### **To change settings in the Options dialog box:**

**1** Choose the *Program Options* command from the Tools menu, or click the button at the bottom of the Design bar.

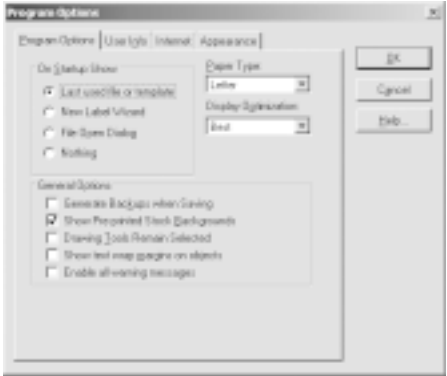

*Program Options dialog box*

**2** Make any changes you see fit. Press *Help* for more information about a specific option.

**3** Click OK to save your settings and close the Program Options dialog box.

You can also turn on or off the display of certain items by choosing *View Options* under the View menu.

#### **User Info Tab**

SureThing labels can be designed to use merge fields from databases or from the *User Info* tab of the *Program Options* dialog box. We encourage you to take a moment to fill this information out.

Fill in information in any of the fields that are appropriate for you. Leave any unnecessary fields blank (you should delete the sample text).

#### **Internet Tab**

The *Internet* tab of the *Program Options* dialog box lets you select an Internet Playlist Server, enable reading of CD Text, and configure a proxy server.

#### **Internet Playlist Server**

SureThing defaults to the server www2.freedb.org/cgi-bin/cddb.cgi, but you can change this to another server that provides playlist information. To change the program back to the default server, click the *Use Default Server* option.

The *Connect to server without prompting* option is primarily intended for users who are online all the time, such as those who use cable modem systems or LAN connections for example. If you connect to the Internet via a dial-up service, you may wish to be prompted.

#### **Enable CD Text**

CD Text is a recent addition to the CD audio specification allowing disc and track related information to be added to standard audio CDs for playback on suitably equipped CD audio players.

If the *Enable Reading CD Text* option is turned on, SureThing will first attempt to read CD Text when gathering playlist information. If no CD Text is detected, Sure-Thing will then search the Internet Playlist Server for information about the CD.

#### **Proxy Server**

Enter the address and port number of the proxy server you wish to connect to. If you're unsure about proxy server settings, chance are you are not using one.

#### **Appearance Tab**

The "Appearance" tab of the *Program Options* dialog box lets you personalize the look and feel of the SureThing interface.

## **Zooming In and Out**

You can magnify or reduce your view of the design area using a couple of different methods. When you first open a file, or when you create a new one, the zoom level is set to fit within the current window. This means that the view size of the label is dependent upon the size of the window; increasing or decreasing the SureThing window zooms in or out of the label.

You can also set the view size to a specific zoom percentage, such as 50% to view it at half the actual size, or 300% to view it at three times the actual size, for example. When you choose a specific zoom level, the size of the current window does not affect the view size of the label.

#### **To zoom in:**

Do one of the following:

- Click the Zoom In button on the Control Strip. Each time you click it increases the zoom level.
- Press Ctrl+Plus key (numeric keypad)

• Choose Custom Zoom from the Zoom sub-menu under the View menu and select a zoom level from the list, or enter your own zoom level (must be between 30% and 400%).

**To zoom out:**

• Click the Zoom Out  $\blacksquare$  button on the Control Strip. Each time you click it decreases the zoom level.

• Press Ctrl+Minus key (on the numeric keypad)

• Choose Custom Zoom from the Zoom sub-menu under the View menu and select a zoom level from the list, or enter your own zoom level (must be between 30% and 400%).

You can return the zoom level to the actual print size or to the size of the current window by choosing *Actual Size* or *Zoom to fit in Window* from the Zoom sub-menu under the View menu. Clicking the button on the Control Strip does the same thing.

# **Working with the Software**

 $\prod_{\text{prim}}$ n this chapter, you'll learn how to create a new SureThing label design, as well as the basics of editing, saving and printing labels. The information is often presented in a step-by-step format intended to give you a good overview of SureThing's features and capabilities. To learn more about a specific command or feature, please refer to the Online Help.

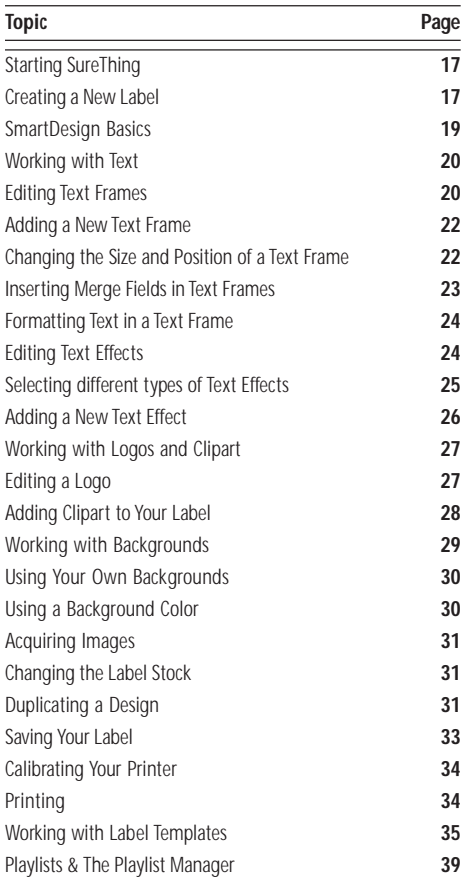

## **Starting SureThing**

Double-click the SureThing icon on the desktop, or launch it from the Start menu (look under Programs > SureThing > SureThing CD Labeler).

If this is the first time you've started SureThing, the "SureThing First Time Wizard" appears. If this is not the first time you've started SureThing, depending on how you've configured your startup options (choose the *Program Options* command under the Tools menu), you may or may not see this wizard. If it doesn't appear automatically, choose the *New* command from the File menu.

## **Creating a New Label**

The New Label wizard steps you through the process of selecting a label stock and specifying design characteristics such as a background image.

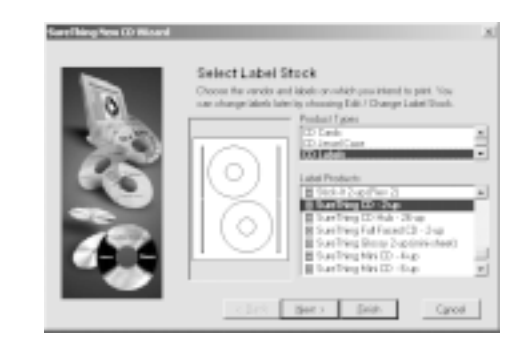

*Select a label stock*

**18** CHAPTER 3 **Working with the Software**

Select a product type and label stock from the lists on the right side of the wizard. The preview image should match your actual label stock. (*Note*: Deluxe Edition users can change the stock later with the *Change Label Stock* command under the Edit menu.) Click the *Next* button when you're satisfied with your choice.

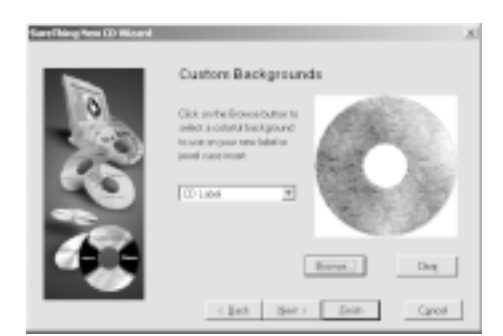

*Select a background for your label*

You have the option to select a background image for your label. To see a list of available backgrounds specially designed for SureThing, click the *Browse* button and select an image. A preview of it will appear in the wizard. If you change your mind, click the *Clear* button to use no background, or click the Browse button again and select a different background. You can select backgrounds for your CD label or jewel case spine by clicking the drop-down list before you browse the backgrounds. Click the *Next* button when you're satisfied with your choices.

The next step of the wizard presents you with the option of using SmartDesign templates, or designing a blank label from scratch. We recommend you choose *Use SmartDesigns*.

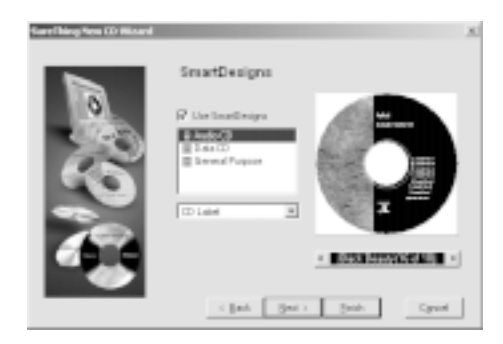

*Select an initial SmartDesign*

There are three categories of Smart-Designs: *Audio CD*, *Data CD* and *General Purpose*. These categories determine the type of information, such as playlist track titles, that will be part of your design.

; *If you select the General Purpose option, you can later switch to either Audio CD or Data CD if you choose to apply a playlist to your design.*

This step lets you change the SmartDesign options for your label. You can change many of these options after you've created a label, so don't worry about being locked into a particular SmartDesign or background.

Click the *Finish* button to complete the wizard and start editing your label. Or...

Click the *Next* button to add playlist information to your design if you are creating an Audio CD or Data CD design.

©*Tip: SureThing remembers all selections you've made in the wizard. If nothing changes for the next label you want to create, click Finish on the first screen of the wizard.*

The Design window appears with the label you just created using the wizard, and is now ready for editing. The text you see is the initial sample text, and the background is the same one you selected in the wizard.

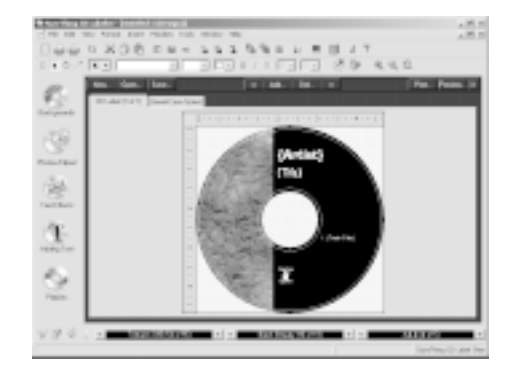

#### *The Design Window*

By default, all new labels start out with a *SmartDesign* for the product type and label stock you chose in the New Label wizard. SmartDesigns are templates that act like a design assistant. They provide a variety of layout choices, sample text, and font and point size suggestions.

The sample text included in a SmartDesign is intended to give you ideas about the type of information you might use in your design. You can, of course, enter anything you like in each field. Several of the SmartDesign layouts also include sample images to use as placeholders until you insert your own graphics, logos, etc.

If you chose Audio or Data CD in the Wizard, please refer to the section titled "Working with Playlists" later in this chapter.

## **SmartDesign Basics**

*SmartDesigns* are interactive design templates built into SureThing. Unlike traditional templates that simply place a few objects on a page and leave the rest up to you, SmartDesigns allow you to modify many aspects of the design with a few mouse clicks. We call them 'smart' because they're designed for specific label stocks by people with a good eye for graphic design. SmartDesigns let you put together attractive label designs without actually having to do anything more than click the mouse.

SmartDesigns display sample text, a variety of layouts, and a series of font selections for each layout. SmartDesigns don't require you to draw and align objects (lines, rectangles, gradient fills, etc.) or format

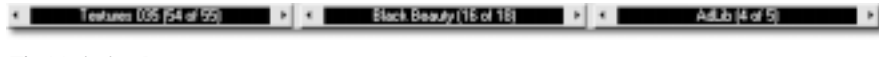

*The Variation Bar*

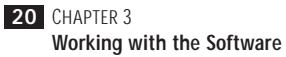

text. You simply browse the SmartDesign for a look that fits your taste and use it.

And of course, you can override or modify the SmartDesigns at any time; you're not locked in to any designs.

SmartDesigns are manipulated using the *Variation Bar* at the bottom of the window. The Variation Bar consists of menus for Background, Layout and Font variations.

#### **To use SmartDesigns:**

• Click the left or right arrows on one of the three Variation menus. You can also click in the middle of a Variation menu to display a pop-up list of choices.

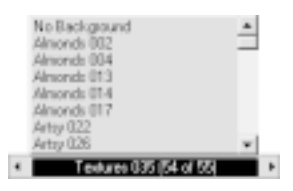

*Background menu with pop-up list*

The first Variation menu controls the various *backgrounds* you can select. The second menu contains several predesigned *layouts* appropriate for each of the backgrounds included with SureThing. The third menu lists *font variations* for each of the layouts from the second menu.

When you're satisfied with a background and layout, you're ready to move on to editing the various objects and text fields in the label.

©*SmartDesign Tip: Use the Variation Bar to find a background, layout and font that suits your tastes before customizing the label.* . . . . . . . . . . **CONTRACTOR** 

## **Working with Text**

Text can take a couple of different forms in SureThing: *text frames* and *text effects*. Text in text frames behaves much like it would in a word processing program, for instance – with characters, paragraphs, tabs, indents, etc. Text effects, on the other hand, behave more like graphic objects – you can bend, warp, and twist the text, add drop shadows and fill patterns, etc. You'll want to know how to work with both types while designing your labels.

#### **Editing Text Frames**

Text in SureThing is displayed in boxes called *text frames* that function much like fields in a database. The sample text frames you see are a bit different from the ones you create yourself – the sample text is linked to the underlying SmartDesign to allow SureThing to automatically generate new layouts and font variations.

#### **Selecting text in frames**

When editing a SmartDesign layout, the text frames have been arranged so that replacing the sample text is like filling in fields in a database.

• Press the Tab key to move to the next text frame in the design.

• Press Shift-Tab to move to the previous text frame.

Maybe you're wondering how to enter a tab in a text frame? Press Ctrl-Tab to insert a tab without moving the cursor to the next text frame.

Moving between text frames with the Tab key only works in text frames that were created with SmartDesigns. For new text frames you create yourself, you must click into the frame with the mouse. Pressing the Tab key in a manually-created text frame inserts a tab (like Ctrl-Tab).

The fields are sometimes logically grouped together. For example, an address may consist of a street address, city, state and zipcode fields. So that they can be moved as a unit, they are grouped together. When you select one with the Object Tool, you select the entire group.

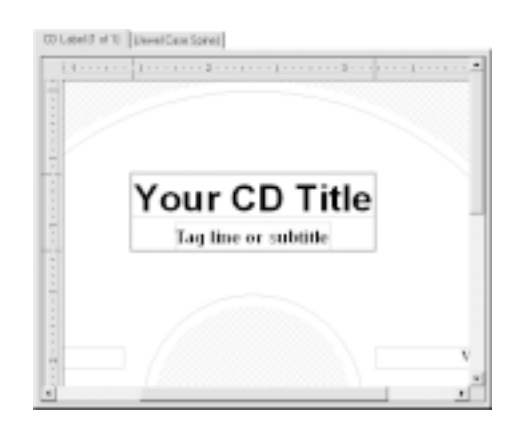

*A text frame group consisting of two text frames: the CD title and subtitle.*

The fields in each SmartDesign reflect the typical use for the label, but you can use them any way you like. You can even turn off selected fields if you find them unnecessary by simply deleting them with the *Del* key or the *Cut* command under the Edit menu.

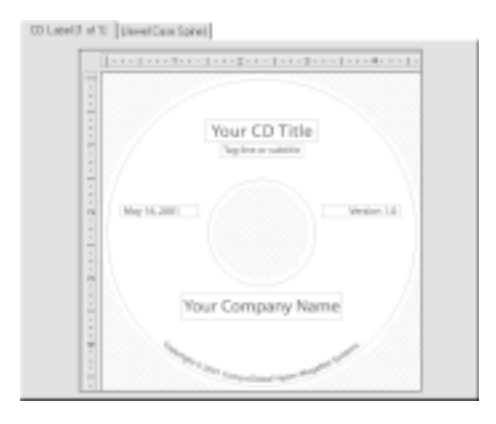

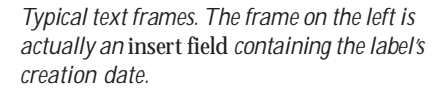

#### **To edit the text in a text frame:**

**1** Select the Text tool if it's not already (it's the one that looks like an I-beam). You can easily switch between the Text and Object tools by clicking the right mouse button and selecting the tool.

**2** Click the mouse in the text field you want to edit. Either backspace over the default text, or press Ctrl-A to select all and hit the Del key.

**3** Type the new text in the field.

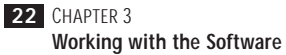

#### **Adding a New Text Frame**

In the preceding section you learned how to change the default text that appears in a SmartDesign template, but you can also add your own text frames. SureThing provides a couple of ways to do this.

#### **To create a new text frame:**

**1** Click the "Adding Text" icon on the Design Bar located on the left of the window. Doing so displays a menu.

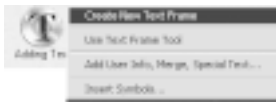

**2** Choose *Create New Text Frame* from the menu. A text frame is drawn near the top of the CD label containing the default text "Your Text Here."

**3** Enter the text you want to appear in the frame. You can enter as little or as much text as you want. Notice how the text frame expands (or shrinks) to accommodate the text you type. You can use the Tab and Return keys to insert tabs and line breaks. If you don't press the Return key, line breaks will occur automatically as they would in a word processor.

#### **To create a new text frame (Method #2):**

This method of creating a text frame is similar to the one above, but with a couple of subtle differences that highlight some important SureThing features.

**1** Click the "Adding Text" icon on the Design Bar.

**2** Choose *Use Text Frame Tool* from the menu. The text frame tool appears.

**3** Click and drag to create the frame. When you release the mouse, the frame is drawn and the text cursor blinks inside it waiting for you to enter your text.

**4** Enter the text you want to appear in the frame. Unlike the first method, the text frame does not expand to accommodate the text you type. If you type more text than can be displayed in the frame, you'll see a red bar in the bottom of the frame, letting you know you'll need to either make the frame larger, or decrease the font size of the text.

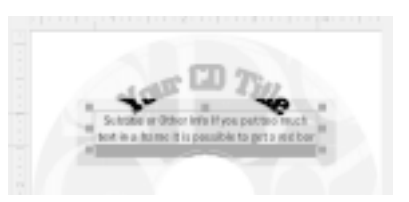

Under certain circumstances, the red bar can occur in the default text fields created by a SmartDesign. The default text frames can grow to a point, but it is possible to receive a red bar in a frame if you enter too much text or set the font size too large. Re-size the frame, delete some text, and/or change the font size until you can see all the text in the frame.

#### **Changing the Size and Position of a Text Frame**

First select the object (pointer) tool from the Control Strip, or right-click the mouse and select Object Mode, then click the text

frame to select it. You can drag the frame to any location on your label. To change the size of the frame, click one of the red squares on the perimeter of the frame and drag it to the desired size.

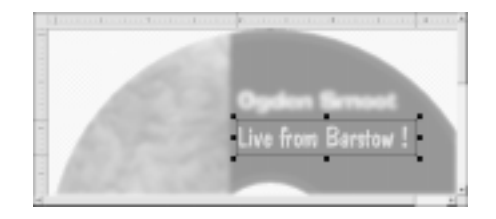

*A selected text frame.*

#### **Inserting Merge Fields in Text Frames**

SureThing lets you insert many different types of *merge fields* in text frames. Examples of merge fields are date and time, auto-incrementing serial numbers, your name, company and address from the User Information tab of the Program Options dialog box, audio playlist information, or even fields from an external database (dBASE or CSV text file).

#### **To insert a merge field into your design:**

**1** Place the text cursor in the text frame where you want the merge field to appear.

**2** Choose *Insert Field* from the Insert menu. The Insert Field dialog box appears.

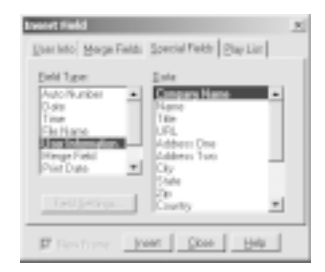

**3** Select the tab for the type of merge field, such as Special Fields.

**4** Select the type of field you want to merge from the scroll list on the left, and any field options from the list on the right.

**4** Click OK to insert the field into the frame.

If the "Show Field Codes" option is on under the View menu, the field appears as a code, with the field name enclosed in brackets. If this option is off, you will see the actual data (except for fields from an external database, which will always show the record you specify using the *Set Merge Record* command under View Options)

May 16, 2001 {CreateDate}

The same field viewed with Field Codes off (left), and Field Codes on (right). Field Codes are turned on and off under the View menu.

A popular example of using merge fields is the Serial Number function. Say for example you were printing several CD labels for a software product, and wanted a unique serial number printed on each label. A typical serial number might be something like "MVD300-010-AC0001," with only the last four digits incrementing. You would type the text "MVD300-010- AC" and insert a Serial Number merge field immediately after it (choose the *Zero Fill* option and set the maximum number to 1000 to create a four-digit repeating field beginning with "0001."

The frame containing the serial number field might look something like this.

MVD300-010-AC0001

MVD300-010-AC{SeqNum}

An example of a Serial Number field viewed with Field Codes off (left), and Field Codes on (right).

#### **Formatting Text in a Text Frame**

You can format text in text frames much as you would in a word processor or page layout program:

**1** Select the text you want to format with the text  $\begin{bmatrix} 1 \\ 1 \end{bmatrix}$  tool.

**2** Choose the *Character* command from the Format menu. You are presented with several options for formatting your text, including font, size, color, style, underlining, and spacing options. Many of these options can also be changed directly from the Control Strip.

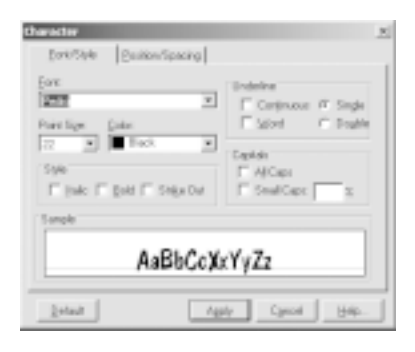

*Format Character dialog box*

Character formatting applies only to the selected text in the frame. If you want it to apply to all text in the frame, press Ctrl-A to select all text. You could also switch to Object mode (click the pointer tool on the Control Strip, or right-click the mouse) and select the frame. Now the formatting options you choose will be applied to the entire text frame.

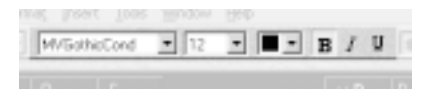

*Character formatting commands on the control strip.*

**3** Choose the *Paragraph* command from the Format menu. The Paragraph dialog box lets you change indents, line spacing, alignment, and tab positions, as well as other options such as border lines and fill patterns.

Note that when you click the text cursor within a text frame, you can change many of the paragraph formatting options from the ruler bar at the top of the design window. If you don't currently see ruler bars to the top and left of your CD label, you can turn them back on by choosing *View Options* from the View menu, and then selecting the *Show Rulers* command.

#### **Editing Text Effects**

*Text Effects* in SureThing let you apply special effects to text, such as circular text, slanted text, perspective text, drop shadows and more. Text Effects add spice to CD titles, for example, but are also useful for more ordinary tasks such as copyright notices, trademarks or even track titles.

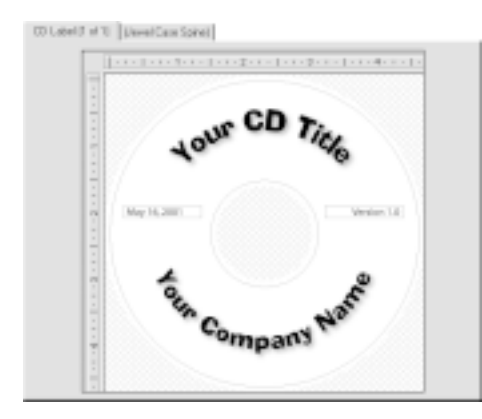

*A sample Text Effect*

#### **To edit a text effect:**

**1** Double-click the Text Effect object in the design window (or right-click it with the mouse and choose *Object Properties*).

**Note:** You must click the text portion of the effect to select it. *This is different from previous versions*, allowing you to more easily select other objects in your design, especially any objects that are behind a text effect.

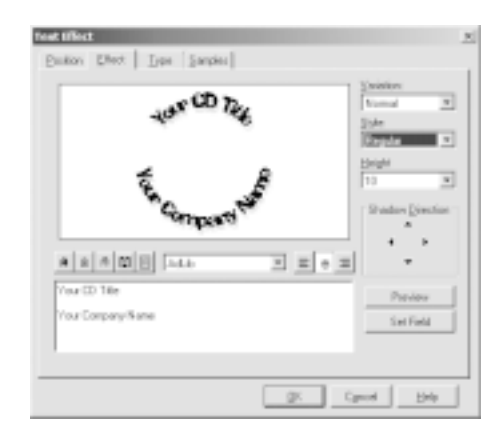

**2** Edit the sample text (under the Effect tab). Click OK when you are done.

Adding line breaks in the Text Effect dialog box causes text in the effect to align in different ways. For example, notice how the first line wraps around the top of the CD, and the second line wraps around the bottom. Actually there are three line breaks: the first line will be on top; the second line (in this example a blank line) will be in the center of the CD; and the third line will wrap around the bottom. You can experiment with your text to see how it will appear in the label.

#### **Selecting different types of Text Effects**

There are several types of Text Effects you can choose from. To select a different style, click the *Type* tab in the Text Effect dialog box.

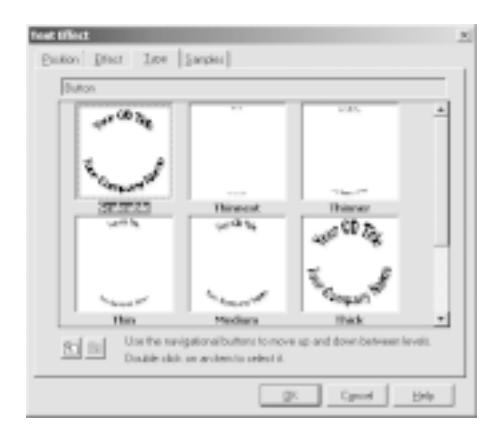

Click the  $\blacksquare$  button to see the available categories of text effects. If this button is grayed, you are already viewing categories. Click the **button** to view variations on the selected category. Double-click on a variation to select it.

a*If you select another layout from the Variation Bar after you've formatted text in any of the sample Text Effects or Text Frames, SureThing warns you that your edits will not be included in the next variation. This only applies to the* sample *text frames & effects, however. New frames and effects are not affected.*

#### **Adding a New Text Effect**

In a preceding section you learned how to change the sample text that appears in a text effect object. Here you'll learn how to create a new text effect object from scratch.

**1** Click the "Text Effects" icon on the Design Bar located on the left of the window. Doing so displays a menu.

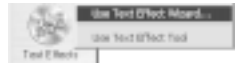

**2** Choose *Use Text Effect Wizard* from the menu. The wizard guides you through the process of creating a text effect.

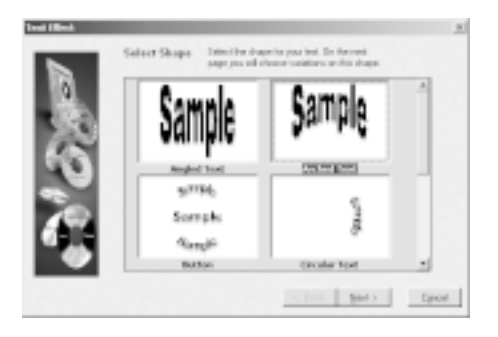

**3** Select the type of effect you want to create, then click the *Next* button.

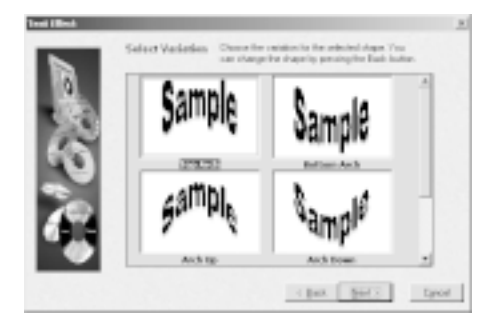

**4** Select a variation on the type you chose in step 3, then click *Next*.

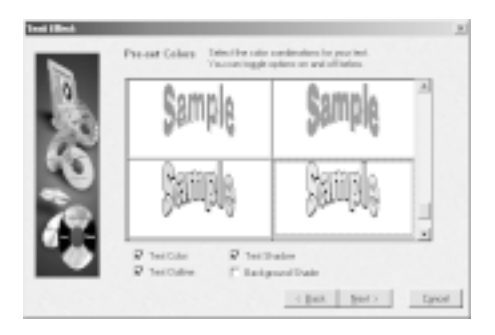

**5** Select from a list of preset colors. The check boxes at the bottom of the wizard let you turn certain characteristics on or off. You can always change your mind later. Click *Next* when you're satisfied with your choices.

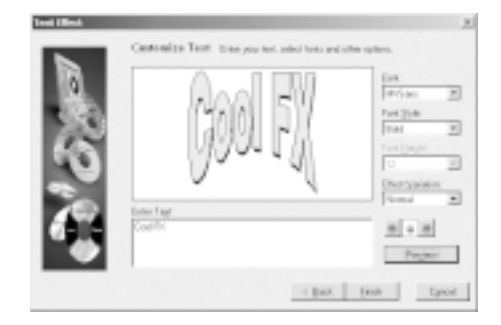

**6** Enter the text you want to appear in the text effect (first delete the sample text).

**7** Change the font and style options to suit your tastes. For certain types of effects, you can also choose whether or not they are to be created with perspective, stretched to a curve, or drawn flat (Normal). Click the *Preview* button to view your edits in the wizard. Click the *Finish* button when you are ready to create the effect.

The effect is created on your label. The next thing you'll need to do is adjust its size and position.

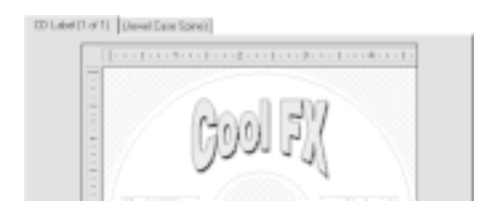

You can edit the text effect later simply by double-clicking it.

?*Why does text appear jagged in Text Effects on screen? Text appears jagged in text effects because the software has to work with it as if it were a graphic. Even though the text in text effects does not always appear very legible on screen, it will print crisp and clear.*

## **Working with Logos, Pictures and Clipart**

There are a couple of ways of working with graphics in SureThing. Some of the SmartDesigns include placeholders for graphics (such as a company logo,). You can easily substitute your own graphics for the placeholders simply by double-clicking them and selecting your own file.

For SmartDesigns that don't include placeholders, you can easily import graphics and clipart yourself using the picture tool (under the Tools menu), or by selecting a file from the Clipart menu on the Design Bar.

We'll discuss editing existing graphics in SmartDesigns first, then move on to importing your own graphics and clipart.

### **Editing a Logo**

Many of the SmartDesigns contain placeholder logos. These placeholders have been sized and positioned in such a way to look good with the other text elements of the label design, but it's highly

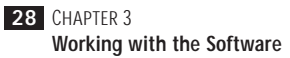

unlikely you'd want to leave the placeholder in your design. Replacing the logo with one of your own, however, is a piece of cake.

The following SmartDesign layout contains a placeholder logo:

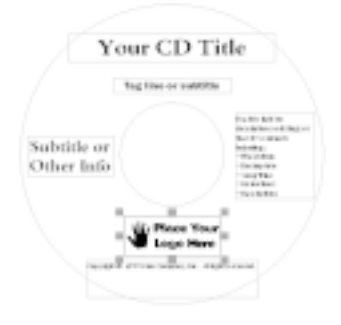

#### **To change a logo or clipart image:**

**1** Double-click the image or logo you want to change. The New Picture dialog box appears where you can choose a different image file. Several useful images are provided with SureThing.

**2** Select an image from the list, or choose a different directory and select an image of your own.

**3** Click OK. The image you just selected replaces the placeholder image.

#### **Adding Clipart to Your Label**

Adding graphic images such as logos, clipart and symbols to your labels is a snap with SureThing. A number of useful images are included with SureThing, and were copied to your hard drive during installation.

**1** Click the "Photos/Clipart" icon on the Design Bar located on the left of the window. Doing so displays a menu.

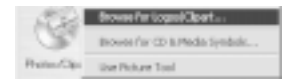

**2** Choose *Browse for Logos/Clipart* from the menu. A dialog box is displayed where you can choose from a selection of readyto-use images, or to other drives and directories.

**3** Click an image, then click OK.

The image is placed on your label, at which point you can change its size and position to fit within your design.

#### **Adding your own images**

If you'd like to add your own clipart to a label design, click the "Photos/Clipart" icon on the Design Bar, and choose *Use Picture Tool* from the menu. The Picture tool appears.

Click and drag to create a rectangle about the size of the image you want to insert. When you release the mouse, a dialog box appears prompting you to select an image file. Many popular graphics formats are supported (BMP, JPEG, TIF, EPS, etc.). Select the drive and directory where your image is located, choose it from the list and click OK. The picture appears in your label. You can change its size and position to fit your design (and your fancy).

a*SureThing does not support the GIF image format. If you have GIF images you would like to include in your label designs, we suggest converting them to another popular image format such as BMP or TIF.*

## **Working with Backgrounds**

Backgrounds are images SureThing places in the background of a label design. All other objects – text frames, text effects and clipart – appear on top of the background image.

You can select a background from the New Label Wizard, but you can always change your mind later. A number of background images are included with SureThing that have been specially designed for CD labels. You can choose your own images to use as backgrounds as well. Or you can decide to use no background at all.

#### **To change the background image:**

**1** Click the "Backgrounds" icon on the Design Bar:

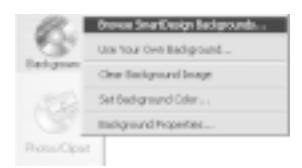

**2** Choose *Browse SmartDesign Backgrounds* from the menu. The following dialog box appears:

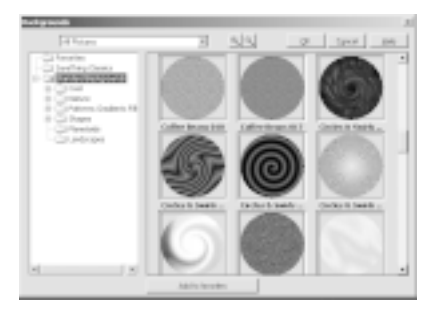

**3** Select a category in the left pane, which displays the folders where backgrounds are stored. Expand or collapse the tree structure as needed.

**4** Select a background image from the dialog box by clicking it, then click OK.

To help sort through the many backgrounds that come with SureThing, the Background Browser includes a Favorites Folder. When you see an image you like and might want to use again, click the Add to Favorites button.

Here's another way to change backgrounds:

The *Variation Bar* at the bottom of the window provides a quick way to change backgrounds, layouts and font choices. The left-most variation bar lets you select backgrounds.

• Click the mouse in the middle of the Variation Bar on the left. A list of backgrounds appears.

0 Geen Letter Struckure (30 of 37) D

• You can also click the left- and rightpointing arrows on either side of the variation bar to cycle through the images.

#### **Using Your Own Backgrounds**

The background images supplied with SureThing have been sized correctly to fit the CD label area. Before using your own backgrounds, you should make sure that they have been sized properly in an image editor such as Photoshop or Paint Shop Pro. In other words the aspect ratio, i.e., the ratio of height to width, should be roughly equal. Images should be no larger in file size than 4 megabytes (and even that would be whopping big). The images we supply are generally no larger than half a megabyte and they look great when printed.

If you wish to use your own backgrounds, you'll also need to know the directory, or folder, they're stored in.

#### **To use your own Background image:**

**1** Click the "Backgrounds" icon. A menu is displayed.

**2** Select *Use Your Own Background*. The *Backgrounds* dialog box appears.

**3** Select the drive and directory where the image you want to use as a background is located, Click the Browse button to view thumbnails of any images in a directory.

**4** Choose an image from the list and click OK. The image appears as a background in your label.

#### **Using a Background Color**

If you decide not to use a background image, you can specify a background color. You can even create interesting fill patterns, shades, and gradients (blends).

#### **To change the background color:**

**1** If you are currently using a background image, you must first clear it. Click the "Backgrounds" icon on the design bar, then choose *Clear Background Image* from the menu.

**2** Click the "Backgrounds" icon on the design bar, then choose *Set Background Color* from the menu. A dialog box appears.

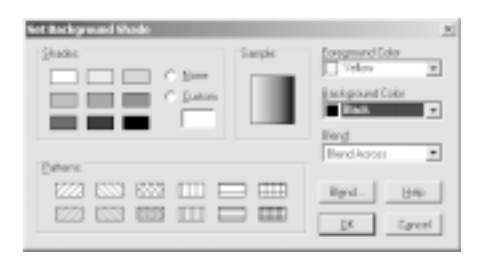

**3** Choose shades or patterns, and/or pick colors from the color menus. You can mix colors and shades, or colors and patterns. To create a gradient blend, choose a foreground color and a background color, then choose the type of gradient you want to create from the *Blend* menu (you can also click the *Blend* button for a dialog with more specific options).

#### **4** Click OK.

The background color options you selected are applied to the label. If you later apply a background image, the color options you specified will no longer be displayed, but you can get back to them by choosing the "No Background" option from the background menu on the Variation Bar.

Background color options also affect SmartDesign layouts. Many SmartDesigns include solid areas of black or white, either alone or superimposed on background images. Background color options change the way these items appear.

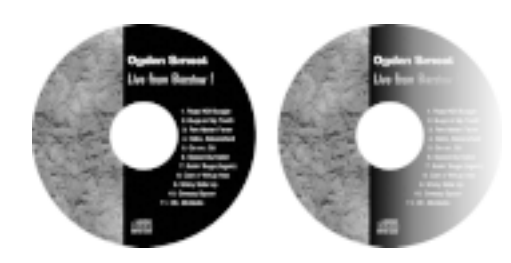

*The SmartDesign on the left has a solid black area superimposed on a background image. The same design on the right after changing the background color to a black-to-white gradient..*

## **Acquiring Images**

SureThing supports TWAIN, an interface that lets you create images using a device such as a scanner or digital camera attached to your computer and import the images without leaving SureThing. Your device must support TWAIN in order for you to take advantage of this feature.

You can acquire images for use as regular graphics or as backgrounds.

## **Changing the Label Stock**

The Deluxe version of SureThing lets you change the label stock at any time. Say, for instance, you've created some label designs for Memorex CD labels, but you later purchase a box of Avery CD labels. You

don't have to re-create your designs to work with the Avery labels, but rather change the stock. SureThing adjusts your design to print properly on the new labels.

#### **To change the label stock:**

**1** Choose the *Change Label Stock* command from the Edit menu. A dialog box appears.

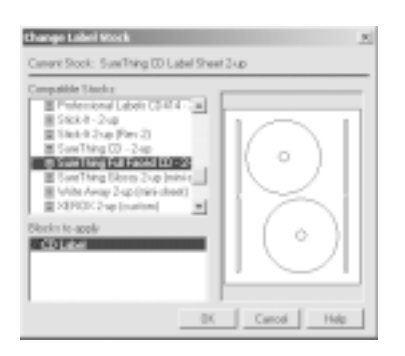

**2** Select the stock you want to use from the New Stock list.

#### **3** Click OK.

You have the option to apply the stock only to selected blocks. For example, you could apply the Avery stock to the CD label face, but keep the spine and jewel case blocks set to a stock from a different label manufacturer. In the *Blocks to apply* list, click a block to deselect it; click it again to re-select it.

## **Duplicating a Label Design**

The *Add* button on the Command Bar can be used to make copies of the current label design. You can then edit the copies,

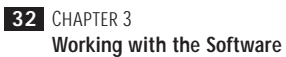

changing background, text, and layout, for example, on each copy while leaving the original intact.

Some users have mistakenly assumed the *Add* command is how you print multiple copies of a label. While you could in fact use it that way, it's much simpler to set the number of copies you want to print from the Print dialog box. So when should you use the *Add* command?

The *Add* command provides an easy way to produce a series of labels based on a common design. Say you're creating labels for a clipart CD collection – the first CD contains clipart of animals, the second sports, and the third cartoons. Let's also say you want a different title and logo on each label to identify each collection. Design the first label, "Animals" in this example, then click the *Add* button. The Add Designs dialog box appears:

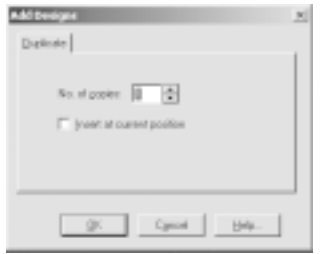

Enter "2" in the *No. of copies* field and click OK. You now have three copies of the same design. You can then change the title and logo on duplicate labels #2 ("Sports") and #3 ("Cartoons") accordingly.

Click the << and >> (previous and next) buttons to move from one label to the

next. (If you are currently on the last label, clicking the >> button asks you if you'd like to duplicate the label.)

The *Designs* command under the Tools menu lets you add, delete and navigate labels in case you've turned off the display of the Command Bar.

#### **Deleting duplicate labels**

If you want to delete any duplicate designs you've created, click the *Del* button on the Command bar and specify which designs you want to delete.

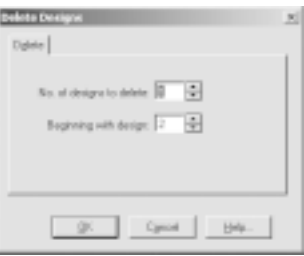

The *No. of designs to delete* field tells SureThing how many duplicates to get rid of; the *Beginning with design* field specifies the first duplicate to be deleted. The tab at the top of the Design Area indicates the number of the current design:

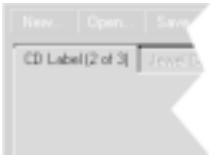

## **Saving Your Label**

Saving a design in SureThing is a very simple process, and one you should do with regularity. Every few minutes is recommended. That way, if anything unexpected happens (e.g., power outage, meteor impact, etc.), you'll always have a recent version of your label.

To save a label choose the *File > Save* (or *Save As*) command. Select the drive and directory where you want the file to be saved, give it a name and click the *Save* button. You don't have to enter a filename extension; one will be added automatically if you don't. Following are the specific steps.

#### **To save a new document:**

**1** Choose the *Save* (or *Save As*) command from the File menu. If it's the first time you've saved the label, the Save As dialog box appears:

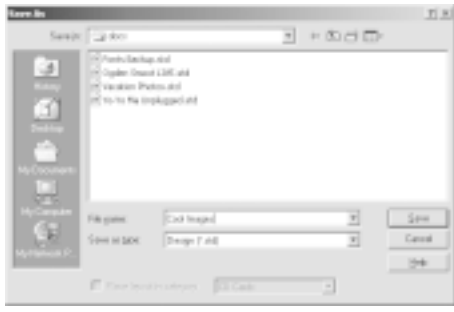

**2** Select the drive and folder where you want the label to be saved from the *Save In* list. If you want to create a new folder, click the new folder button and give it a name.

**3** Type a name for your label in the *File name* box.

You don't have to type an extension because SureThing automatically gives all labels the extension *std*.

**4** Click Save.

The design is saved to your hard disk with the filename you typed, and you can resume working with it.

After saving your design the first time, you still need to save your work periodically. Choose Save from the File menu, or press Ctrl+S. The label is saved, with all of your updates.

#### **Saving a design with a new filename**

There are times when you want to give a SureThing label design a new name, such as when you want to edit an existing design, but keep an unchanged copy of the original. If you were to open the label, edit it, and use the Save command, the edited version would replace the original. The *Save As* command provides a way to save your changes as well as retain a copy of the original. After opening the original label design, choose the Save As command from the File menu and enter a different filename, or the same filename but a different location on your hard disk (or a different disk).

## **Calibrating Your Printer**

Because each printer is full of working parts, the precision in each is slightly different. Sometimes this may cause SureThing to slightly miss the mark when printing. If this happens, you need to calibrate your printer.

#### **To calibrate the printer:**

**1** Choose the *Calibrate Printer* command from the File menu. The Calibrate Printer dialog box appears.

**2** Confirm that the correct printer is listed in the Printer field.

**3** Press the *Print Calibration Sheet* button.

**4** Fold the Calibration Sheet according to the printed instructions and enter the values in the Offset fields.

Your printer will now be offset by these values to accommodate for any errors in precision.

Before calibrating, be sure that you are printing the correct template for the paper you are using. Select A*bout Template* from the Help menu if you're not sure.

## **Printing**

Printing your label designs is simple. SureThing manages the actual layout of the designs on the page, and sequences them as they print. All you need to do is tell it how many copies to print, and on which label to start.

#### **To print a label design:**

**1** Put the correct paper in the paper tray of your printer. Use plain paper if you are doing a test-print; use your label stock if you are printing final output.

**2** Choose *Print* from the File menu, or click the Print button on the Command bar. The Print dialog box appears.

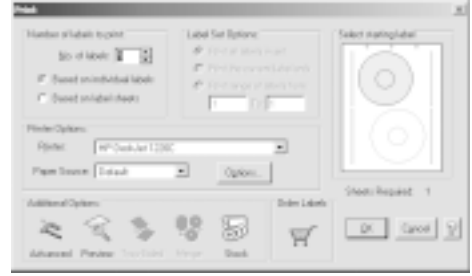

**3** Make sure that the correct printer is selected, and that the printer is setup properly.

**4** Enter the number of copies you want to print in the *No. of Labels* field. You can specify the number of designs to print based on either individual labels or label sheets. Whether you choose Labels or Sheets, SureThing tells you how many sheets of label stock you will need (listed below the Sample window).

**5** Under *Label Set Options*, choose *Print All Labels in Set* to print all of the designs (i.e., any designs you've created using the *Add* command); choose *Print the current label only* to print only the current design; choose *Print range of labels* and identify the beginning and ending design to be printed if you want to print more than one, but not all of the designs, or to print one design which is not the current design.

Note: If your document only contains a single design, the *Label Set Options* will appear grayed out.

**6** In the Sample window, click the label position where you want printing to begin. Normally this would be the first label on the page, but if you've already printed a label in the first position, you'll want to click a different position. The beginning position is indicated in blue. Also, only the active blocks appear in blue (use the *Blocks > Show/Hide* command under the View menu to turn blocks on or off prior to printing).

**7** If you are not going to print from the default paper source, you can specify which bin the paper should come from. This is useful if you have more than one bin or want to force the printer to use the manual feed (if available).

**8** Click OK to print.

a*We recommend that you do not run label sheets through your printer after you have peeled off any labels. Doing so may damage your printer.* ................

#### **Printing Merge Jobs**

If you've set a merge file for your design, you can control which records from the merged database will print. The Merge button is available to select a range of records from the database you're merging. Choose *None* to print the current design as you see it on the screen without merging.

Choose *All* to print all of the records in the database. Choose *Range* and identify the beginning and ending records from the database you want to print.

Unless you have chosen None, the number of copies represents the number of sets to print. If you select two, you will get two copies of each design for each record in the database.

## **Working with Label Templates**

Templates in SureThing are designed for two primary uses:

▶ You can create customized layouts for labels not found within SureThing using the *Template Creation Wizard* under the File menu (Deluxe version only).

 $\triangleright$  You can save your existing label designs as templates and use them as the starting point for new labels.

#### **Creating Customized Layouts using the Template Creation Wizard**

If you need to print labels not found within SureThing, use the *Template Creation Wizard* located under the File menu (Deluxe version only). The wizard steps you through the process of creating a new label type.

Before proceeding with the wizard, you will need to know the precise measurements for the type of label you are creating, including:

• page size

- height and width of each label
- starting position of the first label (measured from the top and left edges of the page)
- number of labels across and down the page
- horizontal and vertical *span* (horizontal span is the distance from the left edge of the first label to the right edge of the last label across the page or block; vertical span is the distance from the top edge of the first label to the bottom edge of the last label down the page or block)

#### **To create a new layout template:**

**1** Choose *Template Creation Wizard* from the File menu.

**2** Click the *Next* button.

**3** Enter the page dimensions and orientation of the label sheet and click *Next* when you are ready to proceed.

**4** Enter a description for the layout, select its shape (rectangular or circular), and the size of individual labels on the sheet.

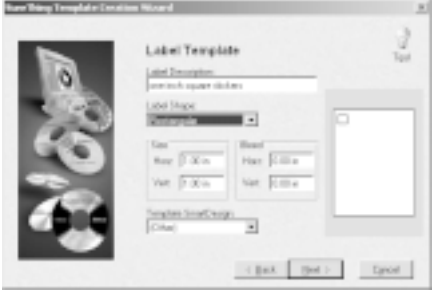

You can optionally specify *bleed* settings (the amount of space outside the bounds of the label into which SureThing will print), and choose from a list of template SmartDesigns. Selecting a SmartDesign from the list will initially set the height and width of the label size, but you can change it. This is useful if the label template you are creating is similar to one that already exists in SureThing, but has slightly different measurements. If you don't wish to use SmartDesigns, choose "(Other)" from the list.

Click *Next* when you are ready to proceed.

**5** Enter the number of labels across and down the sheet, the position of the first label, measured from the left and top of the page, and the horizontal and vertical span.

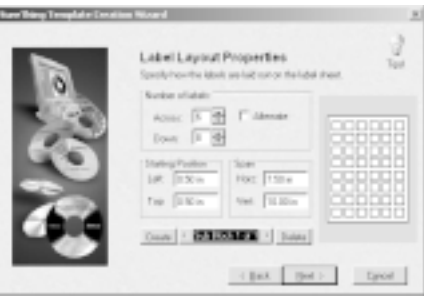

Why measure *span* instead of the space between labels? This is done to minimize rounding errors. If you measured the space between individual labels, and were off by one-tenth of an inch, for example, this error would be applied to each label. But by measuring the label *span*, i.e., the

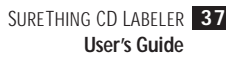

distance from the left/top edges of the first label to the right/bottom edges of the last label, if you were off by one-tenth of an inch, this error would be divided by the number of labels. If you had six labels across a sheet, an error of one-tenth of an inch for span would amount to one-fiftieth of an inch for each label.

Click *Next* when you are ready to proceed.

**6** Enter a name for the template, and choose a category.

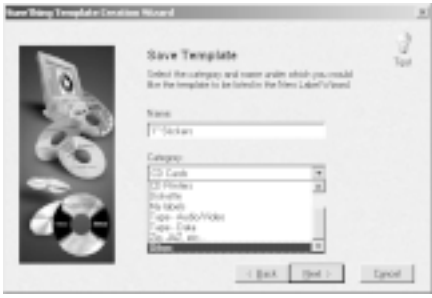

The category you select is where the new label will appear when you create new designs in SureThing. If you don't want the label to appear under the listed categories, select "Other" from the list. You will be prompted to enter a name for the new category – "My Labels," for example.

Click *Next* when you are ready to proceed.

#### **7** Click *Finish*.

Now, whenever you choose the New command from the File menu, you will be able to choose the label template you just created from the list of label types.

?*For more information about creating templates, choose SureThing Tutorials from the Help menu, and select "Creating a Custom Label Template."*

#### **Saving Existing Designs as Templates**

You can save your existing label designs as templates that can be used as the starting point for new labels.

#### **To save a design as a template:**

**1** Open or create the design you want to use as a template.

- **2** Choose Save As from the File menu.
- **3** Enter a name for the template.
- **4** From the Save As Type list, select "Template (\*.stt)".

Optionally select a category for the template. The category you select is where the new label will appear when you create new designs in SureThing. If you don't want the label to appear under the listed categories, select "Other" from the list. You will be prompted to enter a name for the new category – "My Labels," for example.

**5** Click *Save* to save the label as a template.

When you start a new label using the *New* command under the File menu, you can select the template you just created from the list of label types.

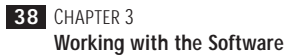

#### **Deleting Templates**

Templates you create are stored in a folder named "User Templates" located within the folder where SureThing is installed. If you accepted the default settings when you installed SureThing, you would open the following folders to locate the templates:

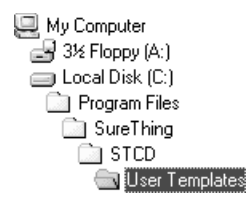

To delete a template, open the User Templates folder, select the file you want to remove and delete it (or move it out of the User Templates folder).

SureThing templates have the extension STT.

## **Introduction to "Playlists"**

SureThing makes it easy to use playlists to create labels for your audio CD collection. A playlist is a set of information describing the contents of an audio CD. A playlist typically consists of things like the album title, the name of the artist and the titles of each audio track. Sometimes this information is recorded directly on the CD (CD-Text), but more commonly a playlist can be found in a database on the Internet.

The beauty of using playlists is you don't have to type the information on to your label. You simply insert the CD into your drive, and SureThing takes care of the rest.

Playlists are most commonly associated with audio CDs. The concepts, however, apply equally well to a data CD where you might want to list the files included on the CD. SureThing uses playlists for both types of CDs.

SureThing makes using playlists easy in a number of ways. It will read your CDs and find the playlist information automatically (if available). Using SmartDesigns, it will automatically place the playlist on your label in a number of attractive layouts. Finally, there is a Playlist Manager which helps organize your playlists and allow you to re-use them on future labels.

#### **The Playlist Manager**

The Playlist Manager serves as the nerve center for all playlist activity within SureThing. Whenever you read a playlist directly from a CD, the playlist is added to the playlist manager building up a database of playlist selections stored on your computer. You can then use these saved playlists in the future, even when you're not connected to the Internet.

In fact, we refer to inserting your CD into your drive throughout this section. But once you have an entry in the Playlist Manager, you don't even need the CD in your drive to make a label for it. Just open the Playlist Manager, select the desired CD and click OK. You can use these selections on any label.

In addition to using the Playlist Manager to select playlists for use in labels, it also allows you to create custom playlists for CDs which may not be included in the playlist database located on the Internet. You can add a new playlist, edit an existing playlist, delete a playlist or read a CD into the playlist database.

For convenience, many people like<br> *Comparting Playlist Manager and to open the Playlist Manager and quickly read several CDs into the database at one sitting. This allows dial-up users to store their music collection in one online session and use the playlist features later*

*without connecting to the Internet.*

There are actually two groups of playlists being managed by the Playlist Manager at all times. The first is the *playlist database*, which, as has been discussed, is a collection of all your audio CDs. The second is a set of active playlists used by the current document. SureThing makes a copy of a playlist to be saved within a document so that it can be customized specifically for that document. SureThing makes this

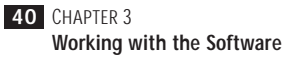

almost entirely transparent to you, but you will see mention of it in the software so we thought it should also be mentioned here.

#### **SmartDesigns**

SmartDesigns are our interactive design tools to help make creating great looking labels easier. When used with playlists, you make a couple of choices, insert your CD and you're done. That's why we highly recommend using SmartDesigns for all your playlist labels, even if you just use them as a starting point for creating custom designs.

We have created a number of Smart-Designs specifically to be used when creating audio or data CDs. These SmartDesigns have specified where things like the CD title, artist's name, and track listings will be placed. When you insert a CD into your drive, SureThing automatically reads the playlist and places the data into these designs. You can then click your way through the SmartDesign choices to find the look you're after.

You choose the type of SmartDesign you'd like to use in the New Label Wizard. You will see three choices: Audio CD, Data CD or General Purpose. The General Purpose layouts are free form and do not place any playlist information. The other two include designs which match their purpose.

#### **A Quick Walk-Through**

We've now given you a good overview of playlists and how they are used in Sure-Thing. But nothing really shows how easy it is like a quick exercise. So follow these steps and create your first label using playlists.

**1** Select New from the File Menu or click the New button in the Command Bar.

**2** Choose SureThing CD Labels 2-Up, click Next.

**3** Choose a background if you'd like, or simply click Next.

**4** Make sure "Use SmartDesigns" is checked and select Audio CD in the SmartDesigns list. You can quickly click through the available SmartDesign layouts. When you're ready, click Next.

**5** On the final screen, select "Use Playlist Manager." We have a sample playlist already set up just for this exercise. Click Finish.

**6** You will now be presented with the Playlist Manager. In the list of playlist selections, select Follow the Sun by Team SureThing. Click OK.

You are now looking at a fully completed label ready to print. It's that easy! You can now browse through backgrounds, change the SmartDesign layout, or change the fonts to get the look just right for you. Have fun!

In real life, you may want to select "Read from CD" on the Finish screen of the New Label Wizard to grab a playlist from the CD you just recorded. Sometimes you'll want to play with font sizes, move text blocks slightly, or delete unwanted fields from the design of the label. It's all easy,

and we've just saved you a whole lot of typing and formatting!

#### **Compilation Music CDs**

The database of CD playlists on the Internet usually only applies to CDs you buy in stores. Someone has previously submitted the playlist to the database, hence it is available for you to access when you insert your CD.

This doesn't help when making compilation CDs of your favorite songs, for example. A compilation CD is your own personal collection, so no one could have previously submitted it to the Internet. SureThing still makes it easy in one of two ways to use playlists with compilation CDs.

The first is to make sure you recorded the CD with the CD-Text option turned on in your CD recording software (e.g., Easy CD Creator or Nero). This will record the playlist information directly to your CD, and will eliminate the need for SureThing to look for it on the Internet. Most CD-R drives and recording software support CD-Text but not all, consult the respective user guides for more information on recording CD-Text.

The second is to use the Playlist Manager to create a custom playlist from its database. You would first insert each of the master CDs from which your compilation will be created, and then select each song to be added to your new playlist. You can then save the compilation playlist in the

playlist database for future use. You will find step by step instructions for this below.

#### **For Advanced Users**

For those of you who want to know how everything works, read on. For others, the following might be interesting reading, but not essential. The important thing to remember is that for most typical playlist designs, SureThing and SmartDesigns will take of the details for you.

A label design with playlists is much like a mail merge document in a word processor. You insert fields into the document which are placeholders. At some point, the inserted fields are replaced with the actual data you want to print.

In SureThing, you can view a playlist design at any time showing either the playlist fields, or the actual playlist data from a CD (title, artist name, song titles, etc). This essentially gives the label design two modes: Playlist Field mode and Playlist Data mode.

*Display Playlist Fields* mode is like creating a template or a blueprint. Anything you do here, like formatting text, changing headers, inserting new playlist fields, affects how the Playlist data will appear once it is merged into the document. You only need to switch to this mode if you feel such a change is necessary.

In the example below, note that Playlist fields are set off with curly brackets { }.

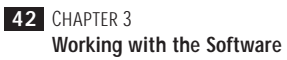

The information inside the brackets is the name of the field from the Playlist.

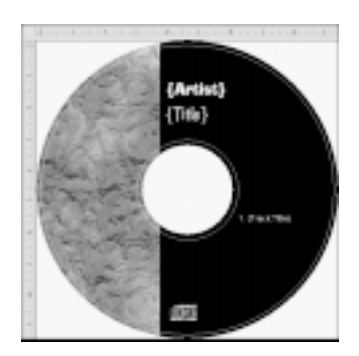

*Display Playlist Data* mode is the finished product. You've read in a playlist from a CD and the playlist information is being displayed as if you typed it all in yourself. At this point you're putting on the finishing touches and getting ready to print.

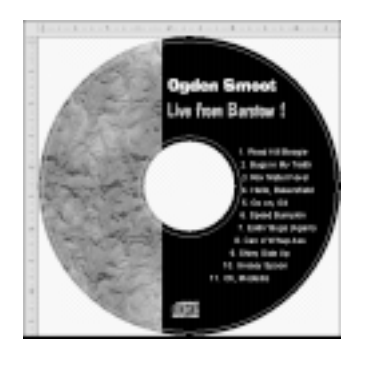

This brings up another important point to remember: Whenever you start a new design, read a new playlist from a CD, switch to a new playlist in the Playlist Manager or edit the contents of a playlist, SureThing regenerates the Playlist Data.

Your old Playlist Data will be thrown out, and the new Playlist Data will replace it, so any changes you made while in *Display Playlist Data* mode will be lost.

You can easily switch between the two modes from the Playlist menu. There are also a few instances where SureThing will automatically switch between the two modes. For example, when you want to insert a playlist field, you must be in Playlist Field mode so SureThing switches to it.

In summary, SmartDesigns take care of most, if not all, of the underlying details for playlist designs. It helps, however, to understand how things work so if and when you want to tweak the designs, you'll know what you're doing.

## **Working with Playlists**

SureThing CD Labeler lets you add and edit audio and data CD information in your design with just a few mouse clicks. SureThing automatically maintains a CD information database.

#### **Importing a Playlist Using the New CD Wizard**

SureThing lets you select between audio and data labels when you create a new design, or later if you have created a General Purpose design.

 $\blacktriangleright$  Audio fields are related to audio information on your CD or from the Internet.

. Data fields are related to filename, filesize, and so on.

. General Purpose designs do not use playlist fields.

#### **Importing a Playlist to an Existing Design**

If you didn't import the playlist information when you created your design, you can still add it to an existing design. You can import either audio or data information.

#### **To add an audio playlist to an existing design:**

**1** Insert the CD you wish to read into the CD ROM drive.

**2** From the Design Bar, click the Playlist icon and choose *Get Playlist Contents from CD*.

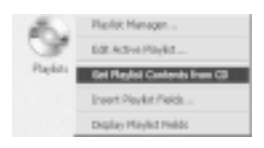

If you already have a playlist in your design, you'll be asked if you wish to replace the current one. If you do, click Yes.

**3** When Audio CD information cannot be found on the CD, you'll have the option of searching for it online. You must be connected to the Internet to do this. If you see this message, click OK.

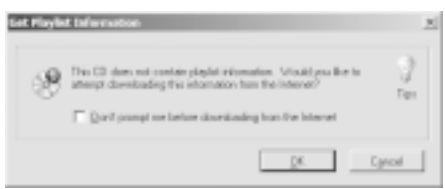

In cases where you want SureThing to always check online (especially if you're always connected to the Internet), you can check the "Don't prompt me " checkbox.

**4** If CD information is found, it is added to your design. It is also automatically added to your playlist database.

#### **To add a data playlist to an existing design:**

**1** From the Design Bar, click the Playlist icon and choose *Get Playlist Contents from CD*.

a*If you already have a playlist in your design, you'll be asked if you wish to replace the current one. If you do, click Yes.*

**2** Use the General, File List and Files tabs to select data from the CD. You can edit this information if you wish on the General and File List tabs.

**3** Click OK.

#### **Applying a Playlist from Your Playlist Database**

You can quickly apply any existing playlist from your playlist database, which makes it easy to use your design for different CDs. You won't have to create a separate design for each CD.

#### **To apply a playlist from your database:**

**1** From the Design Bar, click the Playlist icon and choose *Playlist Manager*.

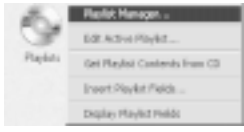

**2** The Playlist Manager dialog box displays all the playlists already stored in your database. To select the playlist you wish to apply, click it in the list.

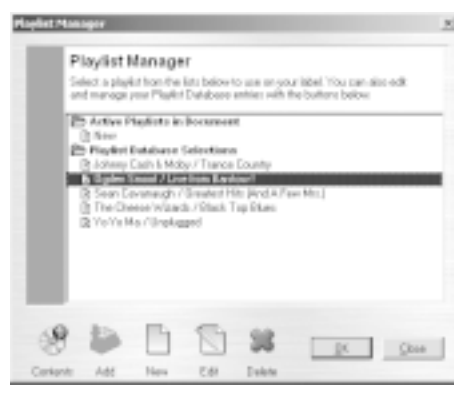

#### **Creating a Custom Playlist with the Playlist Database**

Need a label for your CD of favorite songs? SureThing lets you choose the songs from your existing playlist database to create a custom playlist.

#### **To create a custom playlist with the Playlist Manager:**

**1** From the Design Bar, click the Playlist icon and choose *Edit Active Playlist*.

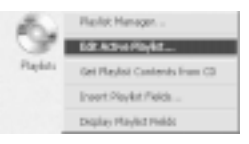

**2** Enter information about the CD on the General tab.

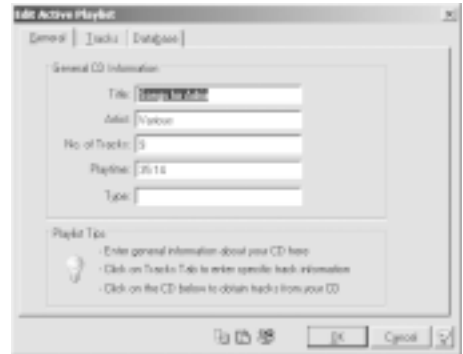

**3** Click the Database tab.

**3** Click OK.

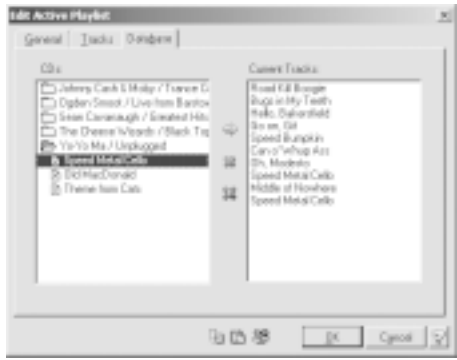

**4** Double-click an album title in the CDs column to see its songs. Click on the song you wish to add to the Current Tracks column and click the  $\Rightarrow$  button, or simply double-click the song  $\overline{to}$  add it.

If you wish to remove a song from the playlist, click it in the Current Tracks column, and click the Remove  $\mathbb{S}$  button. This just removes the track from the *active* playlist; it does not delete it from the database.

If you wish to clear the Current Tracks column of all songs, click the Remove All **button.** This removes all the tracks from the active playlists in document; it does not delete them from your database.

- **5** Repeat step 4 to add additional songs.
- **6** When you're finished, click OK.

#### **To change the track order in your playlist:**

**1** Click the Tracks tab.

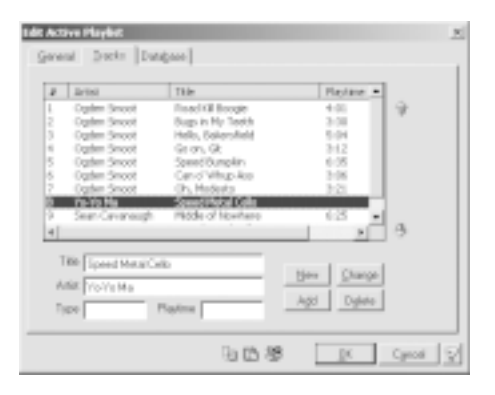

**2** Do one of the following:

 $\blacktriangleright$  Click the Move Up  $\bigoplus$  button to move the highlighted track  $\overline{up}$  once each time you click this button.

 $\triangleright$  Click the Move Down  $\bigoplus$  button to move the highlighted track down once each time you click this button.

#### **Creating Your Own Playlist Data**

a a

You can create new playlists or edit existing ones for either audio or data CDs. The steps below describe how to create an audio playlist.

. . . . . ?Creating a data playlist is done the same way but has a few different options. See *Data Playlist Options* for the options that apply to a data playlist. . . .

#### **To create your own playlist data:**

**1** From the Design Bar, click the Playlist icon and choose *Playlist Manager*.

**2** Click the New button.

**3** Enter information about the CD on the General tab.

**4** Click the *Tracks* tab and enter the track information. Click the Add button to add each track.

As you continue to do this, your tracks will be added to the list.

 $\blacktriangleright$  If you wish to delete a track, click it in the list and click the Delete button.

 $\blacktriangleright$  If you wish to edit a track, click it, make your changes and then click the Change button.

. If you wish to clear the track info fields, click the New button.

**5** When you're finished, click OK. You are returned to the Playlist Manager dialog.

**6** Click OK to apply the custom playlist to the design.

#### **More Info on the Playlist Manager**

The Playlist Manager lets you create, edit, and apply playlists to your designs. You can open the Playlist Manager either from the top menu bar or from the Design bar.

The first thing you'll notice is that there are two primary lists: *Active Playlists in Document* (the top-most list), and *Playlist Database Selections*.

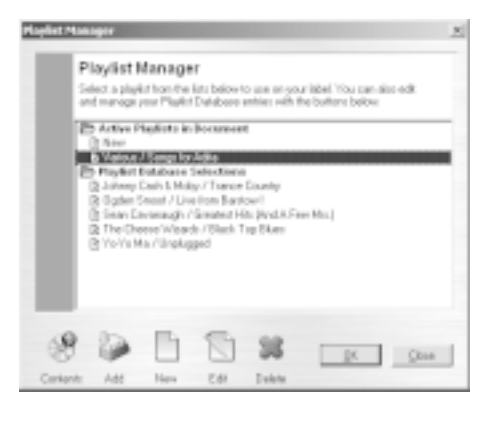

*Active Playlists in Document* are playlists in use in the current document only. They're not available to other documents or to new documents you create unless you choose to save them by clicking the *Add* button, which adds them to the *Playlist Database Selections* list, available to all SureThing documents. They'll always be part of the current document whether you save them or not, however (unless you delete them, of course).

*Playlist Database Selections* are global playlists, available to all SureThing documents.

Following is a description of the buttons along the bottom of the Playlist Manager dialog box;

**Contents**

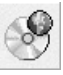

Reads info from the CD in your CD-ROM drive, or searches online CD databases.

SURETHING CD LABELER **47 User's Guide**

#### **Add**

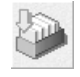

Adds selected playlist from Active Playlists in Document to the playlist database.

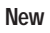

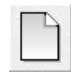

Creates a new playlist in either the *Active Playlists in Document*, or in the *Playlist Database*, depending on which list you've selected prior to clicking New.

#### **Edit**

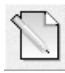

Edits the selected playlist (can be either a document playlist or one from the playlist database).

#### **Delete**

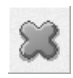

Deletes the selected playlist (either a document playlist or one from the database).

#### **OK**

Accepts any changes you've made and applies the selected playlist to the current design.

#### **Close**

Closes the Playlist Manager dialog box without applying a playlist to the current design.

### **Displaying Playlist Fields or Data**

You can toggle between displaying playlist fields and the actual data contained in the fields.

a*If you have playlist data displayed and want to display playlist fields, you will be asked to confirm this choice. If you have changed text in the playlist information, these changes will be lost when you display playlist fields.*

### . . . . . . . . . . . . . **To display playlist fields or playlist data:**

**1** From the Design Bar, click on the Playlist icon and choose *Display Playlist Data*.

If your design is already displaying data, this Playlist menu changes to *Display Playlist Fields*.

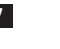

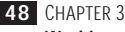

**Working with the Software**